# **インテル® DPC++ 互換性ツール (インテル® DPCT) 導入ガイド**

この記事は、インテル® デベロッパー・ゾーンに公開されている[「Get Started with the Intel® DPC++](https://www.intel.com/content/www/us/en/docs/dpcpp-compatibility-tool/get-started-guide/2023-2/overview.html)  [Compatibility Tool](https://www.intel.com/content/www/us/en/docs/dpcpp-compatibility-tool/get-started-guide/2023-2/overview.html)」の日本語参考訳です。原文は更新される可能性があります。原文と翻訳文の内容が異な る場合は原文を優先してください。

この記事の PDF 版[はこちらか](https://www.isus.jp/wp-content/uploads/pdf/dpct-gsg-2023-2-overview.pdf)らご利用になれます。

作成日: 2023 年 7 月 13 日 バージョン: 2023.2

インテル® DPC++ 互換性ツール (インテル® DPCT) は、既存の CUDA\* コードから SYCL\* コードへの移行を 支援します。CUDA\* 言語カーネルとライブラリー API 呼び出しを移植し、CUDA\* コードの 90% ~ 95% を SYCL\* コードに移行します。さらに、移行の完了とコードの調整に役立つインライン警告を挿入します。

インテル® DPCT は、CUDA\* バージョン 8.0、9.x、10.x、11.x、12.0 ~ 12.1 で実装されたプログラムの移行を サポートします。サポートされる言語とバージョンのリストは将来拡張される可能性があります。

- インテル® DPCT の詳細は、『インテル® DPC++ 互換性ツール ([インテル® DPCT\) デベロッパー・ガイ](https://www.isus.jp/wp-content/uploads/dpct/2023/dpcpp_compatibility_tool_user_guide/index.html) [ドおよびリファレンス』](https://www.isus.jp/wp-content/uploads/dpct/2023/dpcpp_compatibility_tool_user_guide/index.html)を参照してください。
- 最新情報および既知の問題に関する情報については、[「リリースノート」](https://www.intel.com/content/www/us/en/developer/articles/release-notes/release-notes-for-intel-dpcpp-compatibility-tool.html) (英語) を参照してください。

#### **準備**

1. インテル® DPCT をインストールします。

インテル® DPCT は[、インテル® oneAPI ベース・ツールキットに](https://www.xlsoft.com/jp/products/intel/oneapi/index.html)含まれています。まだインテル® oneAPI ベース・ツールキットをインストールしていない場合は、[「インストール・ガイド」](https://www.intel.com/content/www/us/en/developer/articles/guide/installation-guide-for-oneapi-toolkits.html) (英語) の手順 に従ってください。

インテル® DPCT は[、スタンドアロン製品としてダウンロード](https://www.intel.com/content/www/us/en/developer/articles/tool/oneapi-standalone-components.html#compatibility) (英語) することもできます。

2. CUDA\* ヘッダーがツールからアクセス可能であることを確認します。

特定の CUDA\* ヘッダーファイル (プロジェクト固有) は、インテル® DPCT からアクセスできる必要が あります。インテル® DPCT は、次のデフォルトの場所にある CUDA\* ヘッダーファイルを探します。

- o /usr/local/cuda/include
- o /usr/local/cuda-x.y/include (x.y は、8.0、9.x、10.x、11.x、12.0-12.1 のいずれか)

**注:**

NVIDIA ではないソースから CUDA\* をインストールした場合、ヘッダーファイルは別の場所にある 可能性があります。ヘッダーファイルの場所を特定し、ツールの実行時に --cuda-includepath=<path/to/cuda/include> オプションを使用して場所を指定します。 CUDA\* インクルード・パスは、(移行する必要がある) ソースコードが配置されているディレクトリー と同じ、またはその子パスであってはなりません。

- 3. インテル® DPCT で移行したコードで使用される DPC++ 固有の拡張をサポートするコンパイラーを インストールします。
	- o [インテル® oneAPI DPC++/C++ コンパイラー](https://www.xlsoft.com/jp/products/intel/compilers/dpcpp/index.html)
	- o [oneAPI DPC++](https://github.com/intel/llvm) コンパイラー (英語)
- 4. setvars [スクリプト](https://www.intel.com/content/www/us/en/docs/oneapi/programming-guide/current/oneapi-development-environment-setup.html#SETVARS-AND-VARS-FILES) (英語) を使用して環境変数を設定します。
- 5. (オプション) プログラムが GPU をターゲットにしている場合は、適切な GPU ドライバーまたはプラ グインをインストールして、プログラムをインテル、AMD\*、または NVIDIA\* GPU 上で実行できるよう にコンパイルします。
	- o インテル® GPU を使用する場合は[、最新のインテル® GPU ドライバーをインストールします](https://dgpu-docs.intel.com/installation-guides/index.html) (英語)。
	- o AMD\* GPU を使用する場合は、oneAPI for AMD\* GPU [プラグインをインストールします。](https://www.isus.jp/products/oneapi/oneapi-for-amd-gpu-get-started/)
	- o NVIDIA\* GPU を使用する場合は、oneAPI for NVIDIA\* GPU [プラグインをインストールします。](https://www.isus.jp/products/oneapi/oneapi-for-nvidia-gpu-get-started/)

#### **インテル® DPCT の実行**

インテル® DPCT をコマンドラインから実行し、コマンドライン・オプションを使用して移行の設定を指定でき ます。一般的なコマンド構文を以下に示します。

dpct [options] [<source0>... <sourceN>&rbrack;

**注:** c2s は dpct コマンドのエイリアスであり、代わりに使用できます。

インテル® DPCT 固有オプションの一覧を表示するには、--help を使用します。

dpct --help

言語パーサー (clang) オプションの一覧を表示するには、clang オプションとして -help を渡します。

dpct -- -help

コマンドライン・オプションの完全なリストは、[「コマンドライン・オプションのリファレンス」](https://www.isus.jp/wp-content/uploads/dpct/2023/dpcpp_compatibility_tool_user_guide/command-line-options-reference.html)を参照してください。

#### **移行するファイルの指定**

移行するディレクトリーまたはファイルを指定しない場合、インテル® DPCT は現在のディレクトリーにある ソースファイルの移行を試みます。デフォルトの出力ディレクトリーは dpct\_output です。出力ディレクト リーを指定するには --out-root オプションを使用します。

オプションで、移行するソースファイルのパスを指定できます。パスはコンパイル・データベースで見つけること ができます。以下の例は、移行するファイルまたはディレクトリーを指定する方法を示します。

• 単一のソースファイルを移行します。

dpct source.cpp

• コンパイル・データベースにあるすべてのファイルを移行します。

dpct -p=<path to the location of compilation database file>

• コンパイル・データベースにある 1 つのファイルを移行します。

dpct -p=<path to the location of compilation database file> source.cpp

• --in-root オプションで指定したディレクトリーのソースファイルを移行し、生成したファイルを --out-root オプションで指定したディレクトリーに配置します。

dpct --in-root=foo --out-root=bar

#### **警告を理解する**

ファイルの移行中、インテル® DPCT は、SYCL\* に準拠するため、または正しいコードにするため注意が必要な 箇所を特定します。

そして、生成するソースファイルに警告を挿入し、出力に表示します。以下に例を示します。

/path/to/file.hpp:26:1: warning: DPCT1003:0: Migrated API does not return error code. (\*,0) is inserted. You may need to rewrite this code. // source code line for which warning was generated  $\hat{\phantom{1}}$ 

特定の警告の意味については、[「診断リファレンス」](https://www.isus.jp/wp-content/uploads/dpct/2023/dpcpp_compatibility_tool_user_guide/diagnostics-reference.html)を参照してください。

## **サンプルコードの入手**

インテル® DPCT のサンプルコードを使用して、移行プロセスやツールの機能に慣れてください。

サンプルコードは、以下の方法で入手できます。

- oneAPI CLI Samples Browser を使用して、Intel® DPC++ Compatibility Tool カテゴリーからサン プルを選択します。oneAPI CLI Samples Browser を使用したサンプルのダウンロード、および IDE を使用したサンプルの実行の詳細については、以下を参照してください。
	- o [インテル® oneAPI ベース・ツールキット](https://www.intel.com/content/www/us/en/docs/oneapi-base-toolkit/get-started-guide-windows/current/overview.html) (Windows\* 版) 導入ガイド (英語)
	- o [インテル® oneAPI ベース・ツールキット](https://www.intel.com/content/www/us/en/docs/oneapi-base-toolkit/get-started-guide-linux/current/overview.html) (Linux\* 版) 導入ガイド (英語)
- [GitHub\\*](https://github.com/oneapi-src/oneAPI-samples/tree/master/Tools/Migration) (英語) からサンプルをダウンロードします。

各サンプルの README に詳しい移行手順があります。

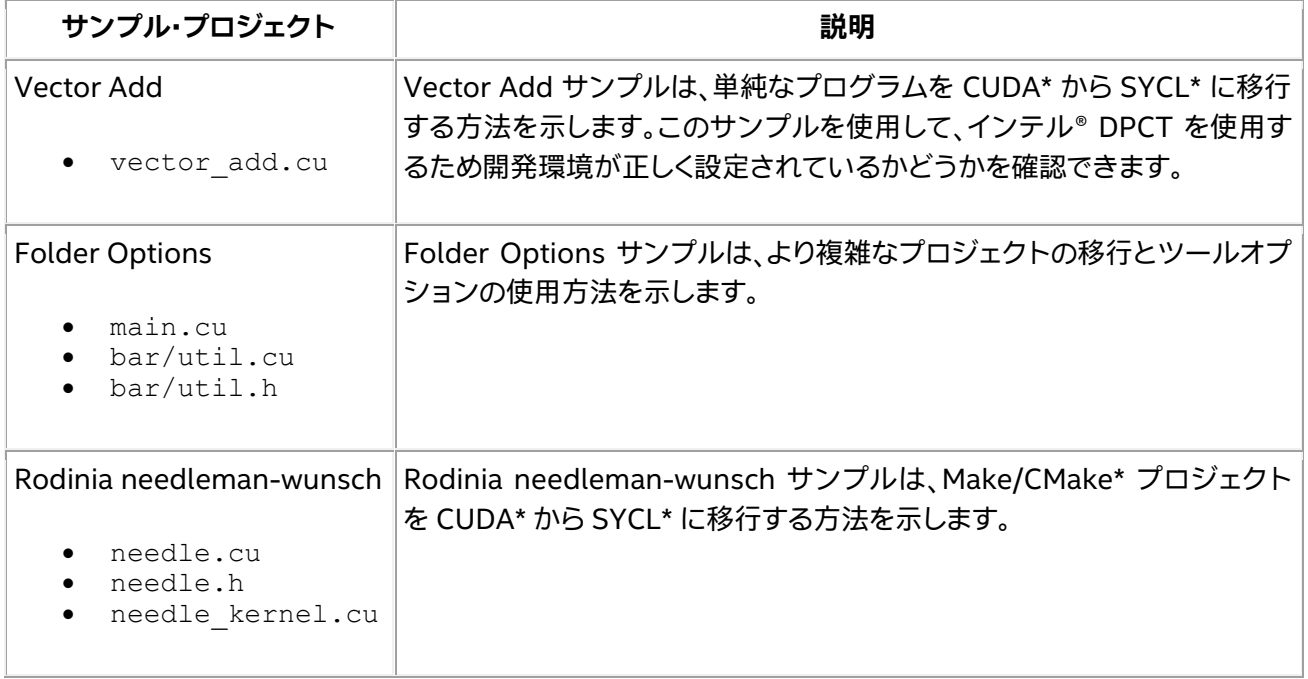

## **Vector Add サンプルの移行**

Vector Add サンプルは、単純な CUDA\* プログラムを SYCL\* 準拠のコードに移行する方法を示します。この 単純なプログラムは、[1..N] の 2 つのベクトルを加算し、結果を表示します。このプログラムは CPU 向けです。

次の手順に従って、インテル® DPCT を使用して Vector Add サンプルを移行します。

- 1. [Vector Add](https://github.com/oneapi-src/oneAPI-samples/tree/master/Tools/Migration/vector-add-dpct) サンプル (英語) をダウンロードします。
- 2. Vector Add サンプルのルートに移動します。このサンプルでは、src フォルダーに 1 つの CUDA\* ファイル (vector\_add.cu) があります。
- 3. サンプル・プロジェクトのルートフォルダーから、インテル® DPCT を実行します。

dpct --in-root=. src/vector\_add.cu

--in-root オプションは、移行するプログラムソースのルートを指定します。インテル® DPCT は、 --in-root ディレクトリー内のファイルとフォルダーのみを移行対象と見なします。--in-root ディレクトリー外のファイルは、--in-root ディレクトリー内のソースファイルでインクルードされて いても移行されません。デフォルトでは、移行されたファイルは dpct output という名前の新しい フォルダーに作成されます。

移行コマンドを実行すると、出力フォルダーに新しい SYCL\* ソースファイルが作成されます。

```
dpct_output
└── src
    └── vector_add.dp.cpp
```
移行されたファイルの相対パスは維持されます。

4. 移行されたソースコードを検査し、インテル® DPCT によって生成された DPCT 警告に対処してくだ さい。

このサンプルでは、以下の警告が生成されます。

warning: DPCT1003:0: Migrated API does not return error code. (\*, 0) is inserted. You may need to rewrite this code.

「診断リファレンス」の「[DPCT1003](https://www.isus.jp/wp-content/uploads/dpct/2023/dpcpp_compatibility_tool_user_guide/diagnostic_ref/dpct1003.html)」を確認します。

この警告は、SYCL\* がエラーコードの代わりに、例外を使ってエラーを報告する場合に出力されます。 このサンプルでは、インテル® DPCT は、失敗時に終了する条件文を削除し、代わりにコードを try ブロックで囲んでいます。元のコードのエラーステータス変数は残して、常にエラーコード 0 を代入す るようにソースを変更しています。

警告の説明では、修正方法が提案されています。このサンプルでは、ステータス変数は不要であるため、 手動で削除してください。

5. 移行されたコードをコンパイルします。

icpx -fsycl -I<install\_dir>/include src/vector\_add.dp.cpp

ここで、<install\_dir> はインテル® DPCT のインストール・ディレクトリーです。

6. 移行されたプログラムを実行します。

**注**: Vector Add サンプルは CPU 向けです。[ONEAPI\\_DEVICE\\_SELECTOR](https://www.isus.jp/products/oneapi/llvm-sycl-environment-variables/) 環境変数を使用して、 CPU をターゲットにしてください。

ONEAPI\_DEVICE\_SELECTOR=\*:cpu ./vector\_add

2 つのベクトルを加算した結果 ([1..N] + [1..N]) を示す偶数のブロックが出力されるはずです。

より複雑なサンプルの移行手順については、、『インテル® DPC++ 互換性ツール・デベロッパー・ガイドおよび リファレンス』の[「プロジェクトの移行」](https://www.isus.jp/wp-content/uploads/dpct/2023/dpcpp_compatibility_tool_user_guide/migrate-a-project.html)セクションを参照してください。

# **関連情報**

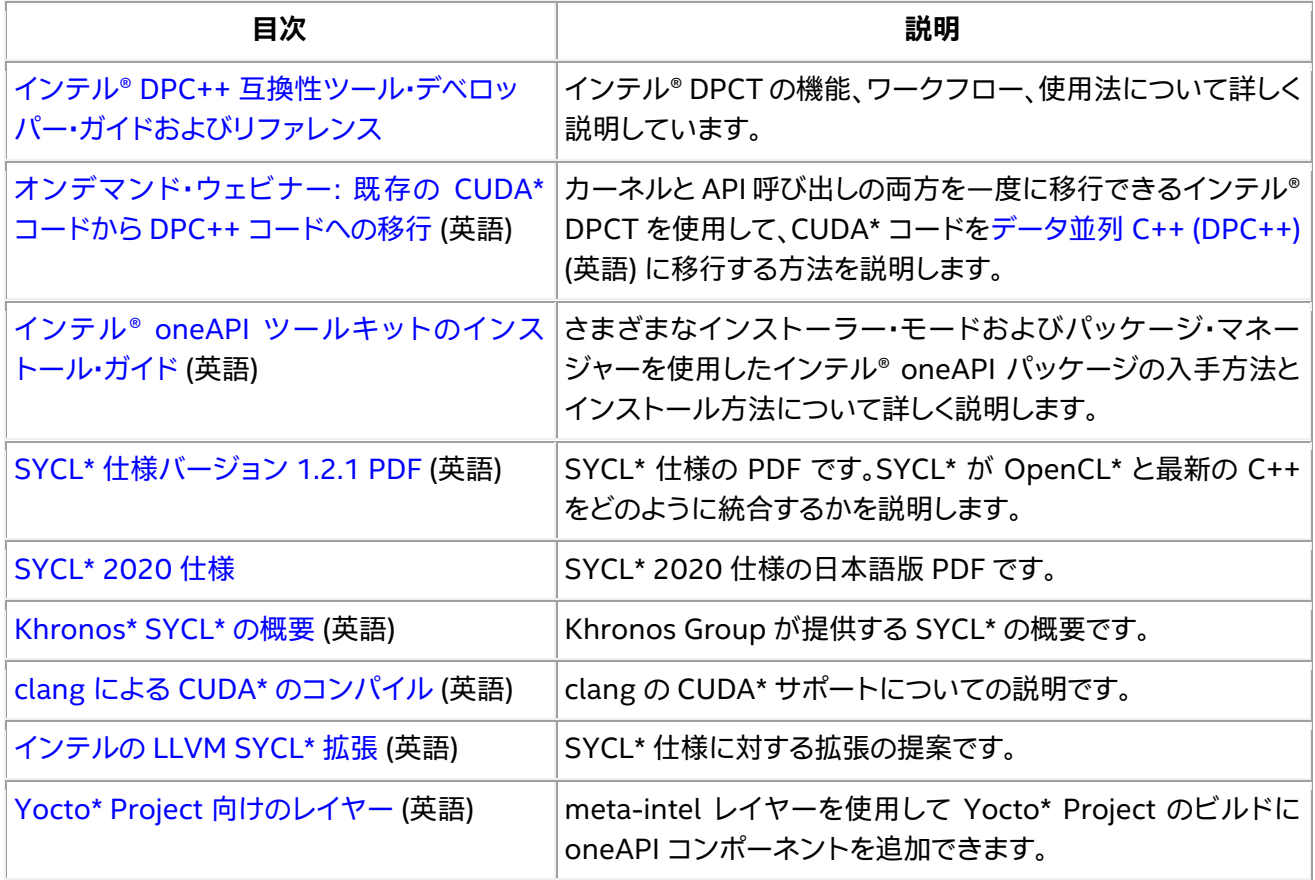

\* SYCL は Khronos Group, Inc. の登録商標です。